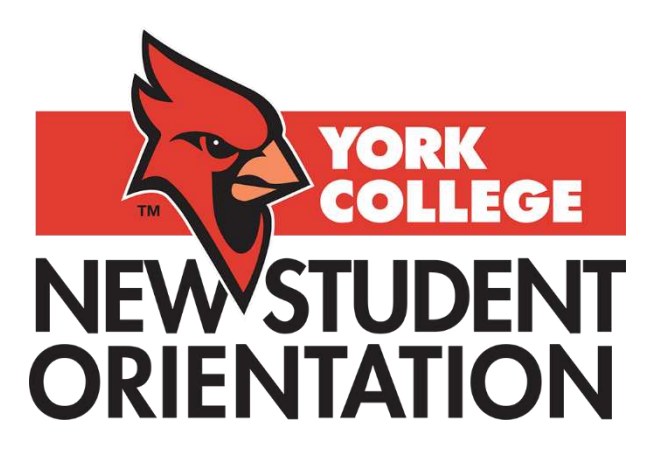

## **Welcome to York's New Student Orientation program!**

Thank you for choosing York College! We are so excited for you to begin your college career starting with our New Student Orientation (NSO), a program designed to familiarize students with the college's distinct programs, policies, resources, faculty, and staff. We hope you find the program informative and engaging.

## **Using This Guide**

This guide will help you understand the necessary steps involved in completing the online orientation program. It contains three parts:

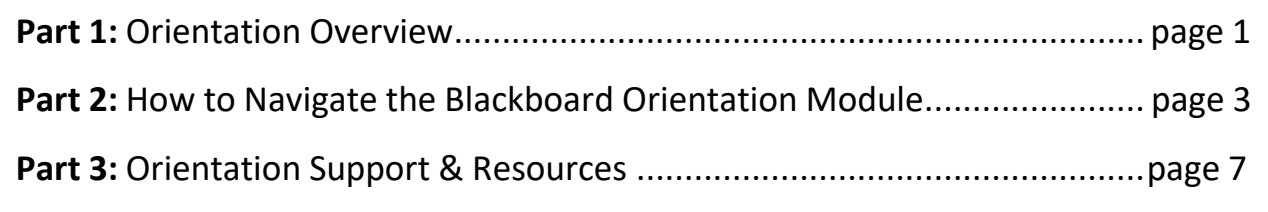

## Part 1: Orientation Overview

## **Orientation Format**

The online portion of New Student Orientation will take approximately an hour to complete. The program is asynchronous which means you can complete it any time that is convenient for you as long as you meet the required deadline.

## **Orientation Format**

New Student Orientation will be accessible for online completion until August 15, 2022. However, you are encouraged to complete it at your earliest convenience. Those who complete the program **by August 5** will be entered in two raffles for a chance to win a tablet!

#### *Start today, don't delay!*

#### **The Required Sections**

You must complete all required sections in addition to the Closings and Reminders portion in order to satisfy the online Orientation requirement. Each section consists of two parts:

- **Instructional video**
- **Quiz questions**

Watch each instructional video and take notes to capture the main points. Next, answer the related quiz question to check your understanding. Select **Click to Launch** and **Begin** to start each quiz. Click **Save and Submit** to record your answer. Then, you will be able to move on to the next video and quiz. Be sure to complete all required sections!

If you log out before completing the program, you will need to log back in and click on the specific section where you left off. All progress on completed quizzes is saved between logins.

#### **The REQUIRED sections include:**

- IT Essentials (Parts 1, 2, and 3)
- Financial Aid
- Bursar
- Academic Advisement
- Conduct & Community Standards
- Closing and Reminders

### **The 6 Optional Sections**

For even more information on York's programs and services, you may complete any of the six (6) optional sections. These are encouraged but not required for successful completion of the Orientation program.

#### **The OPTIONAL sections include:**

- 1. Career Services
- 2. Collaborative Learning Center
- 3. Counseling Center
- 4. Health Services
- 5. Women's Center
- 6. Center for Students with Disabilities

## Part 2: How to Navigate the Blackboard Orientation Module

### **Step 1: Log into the CUNY Blackboard site**

• Log in to the [CUNY Blackboard](https://ssologin.cuny.edu/cuny.html?resource_url=https%3A%2F%2Fbbhosted.cuny.edu%252Fwebapps%252Flogin%252Fnoportal) site using your CUNYfirst credentials.

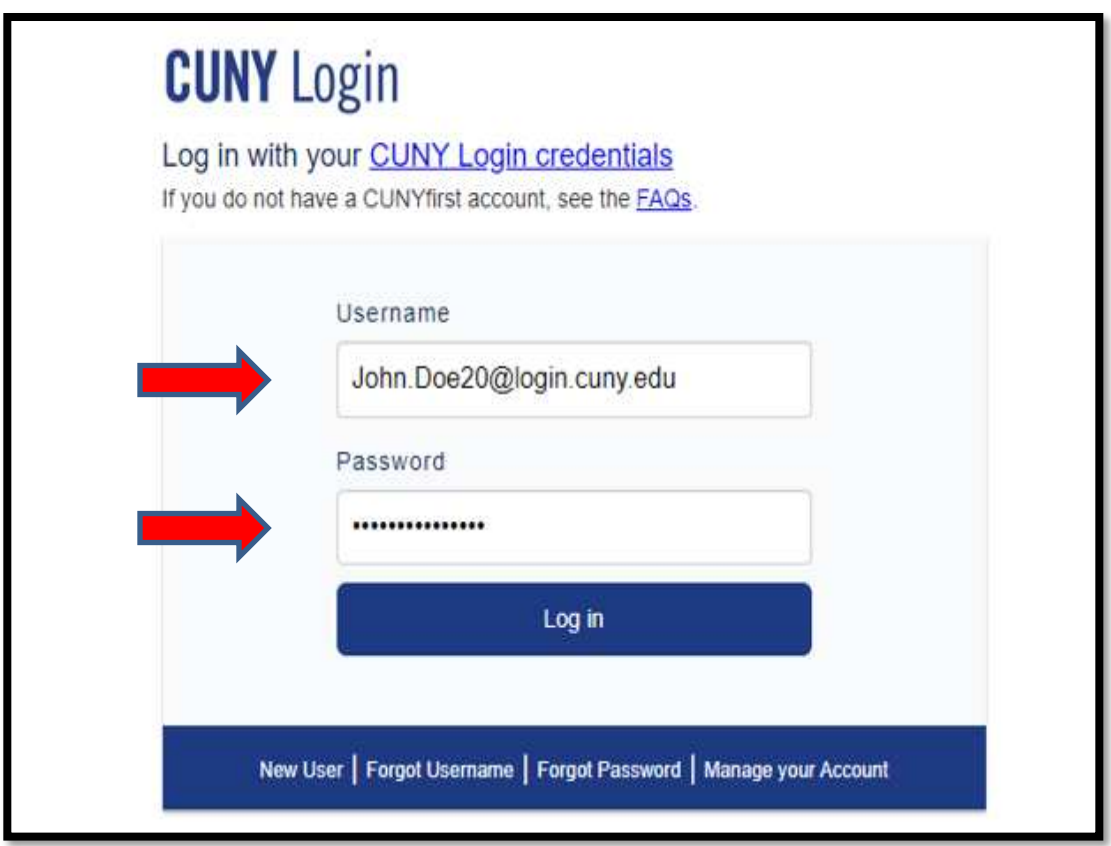

- If you have trouble with your CUNYfirst credentials, please click "Forgot Username" or "Forgot Password" to troubleshoot.
- If you still experience issues with your CUNYfirst credentials, please contact the York Helpdesk at [helpdesk@york.cuny.edu](mailto:helpdesk@york.cuny.edu) or call (718) 262-5300/5311.

## **Step 2: Click on "York Online Orientation Course" to view the Welcome Video on the NSO Announcements Page**

• Click on **York Online Orientation Course** found under "My Courses" on the left. Once you arrive at the page below, click on the icon in the middle of the video.

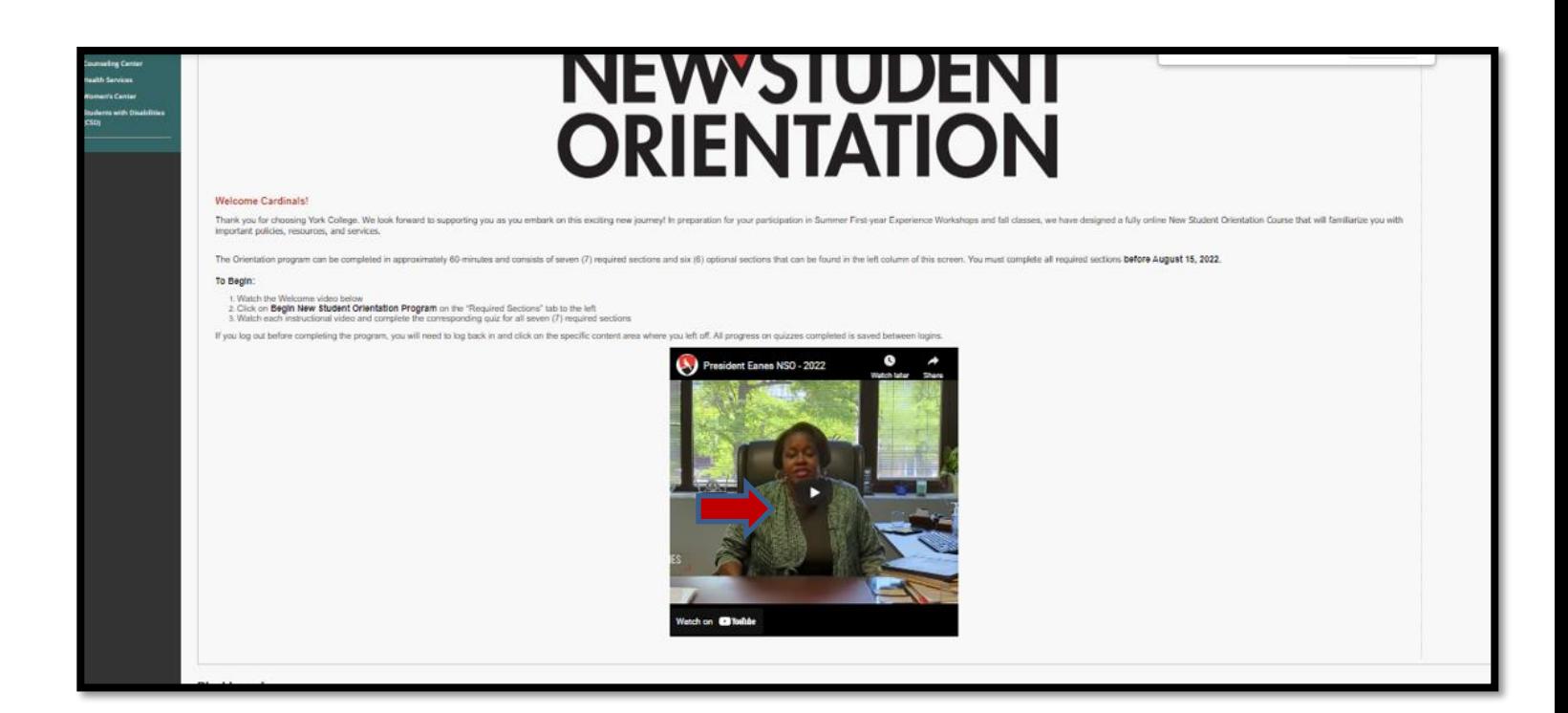

## **Step 3: Click "Begin New Student Orientation" on the Required Sections tab on left**

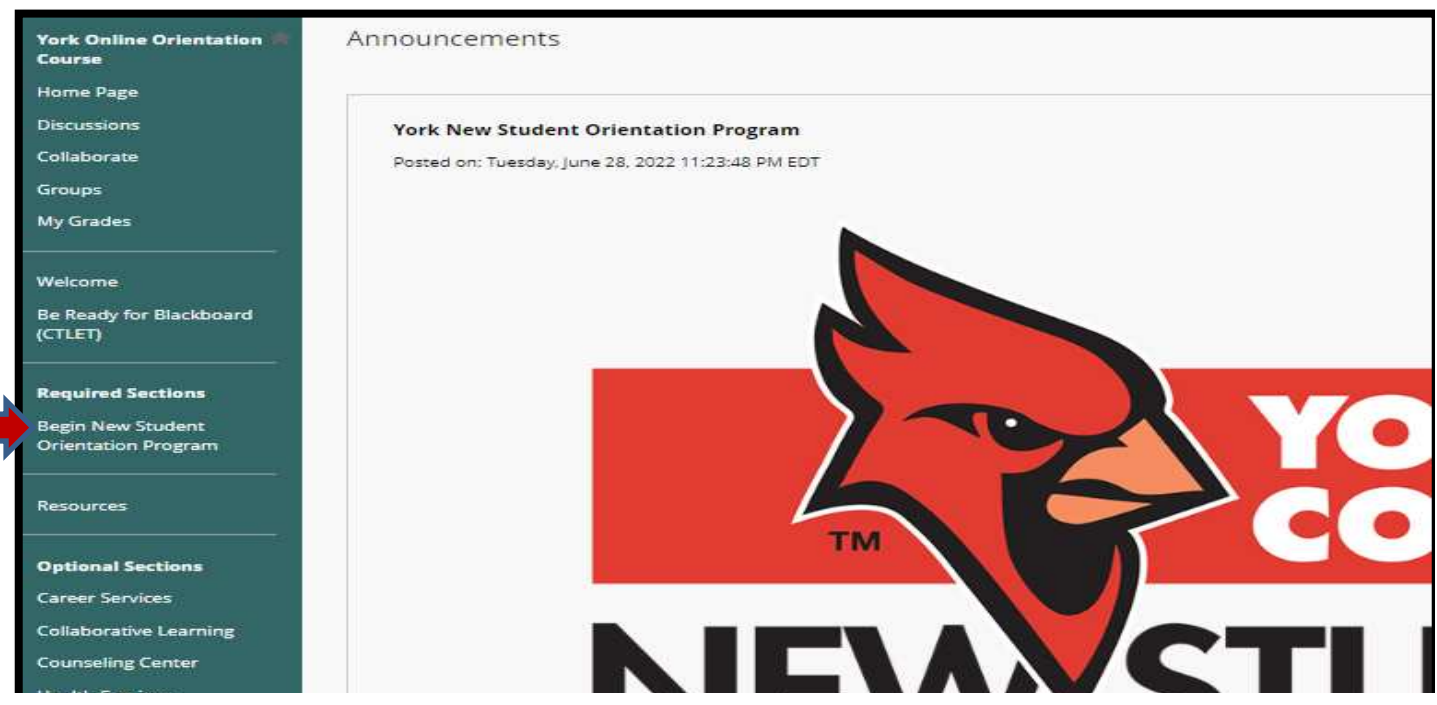

# **Step 4: Read directions and click on the link to complete required NSO sections**

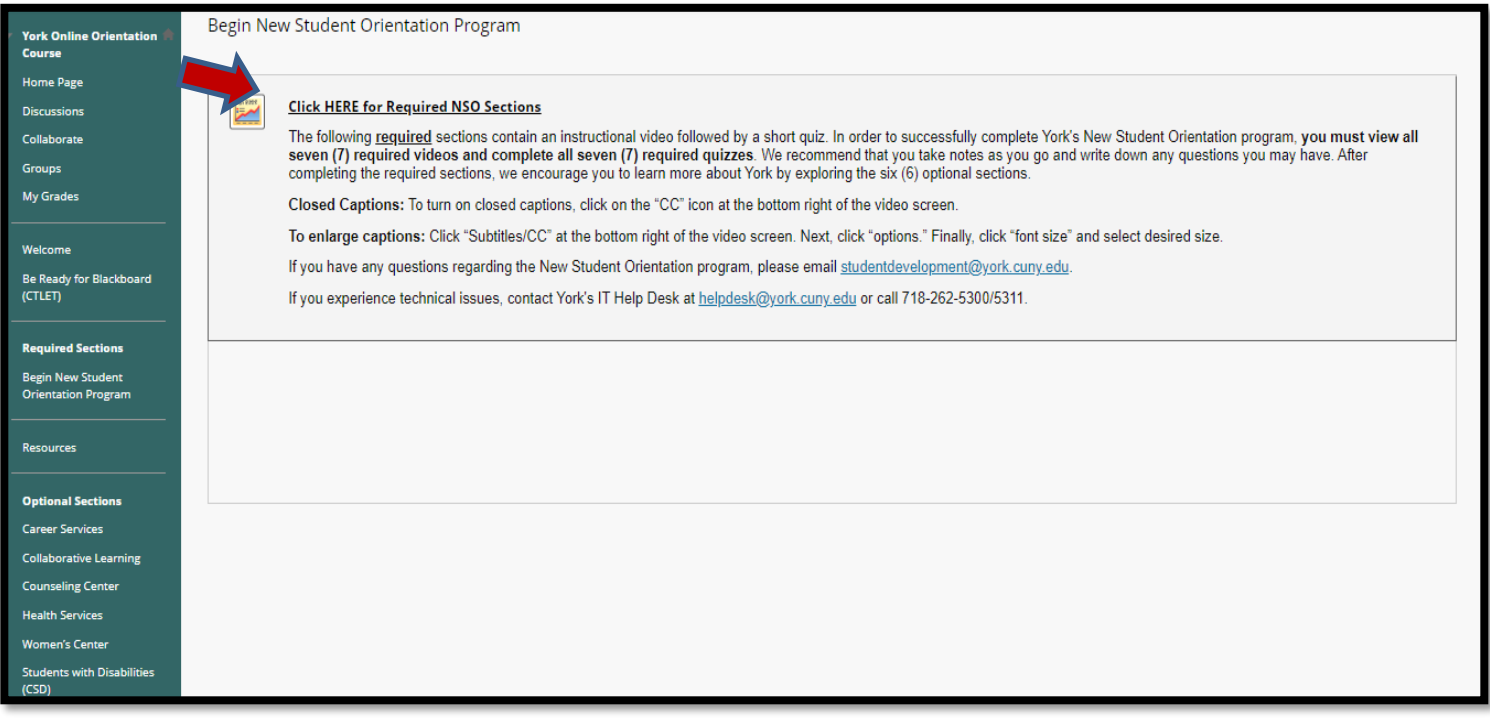

## **Step 5: Watch "IT Essentials: Part 1"**

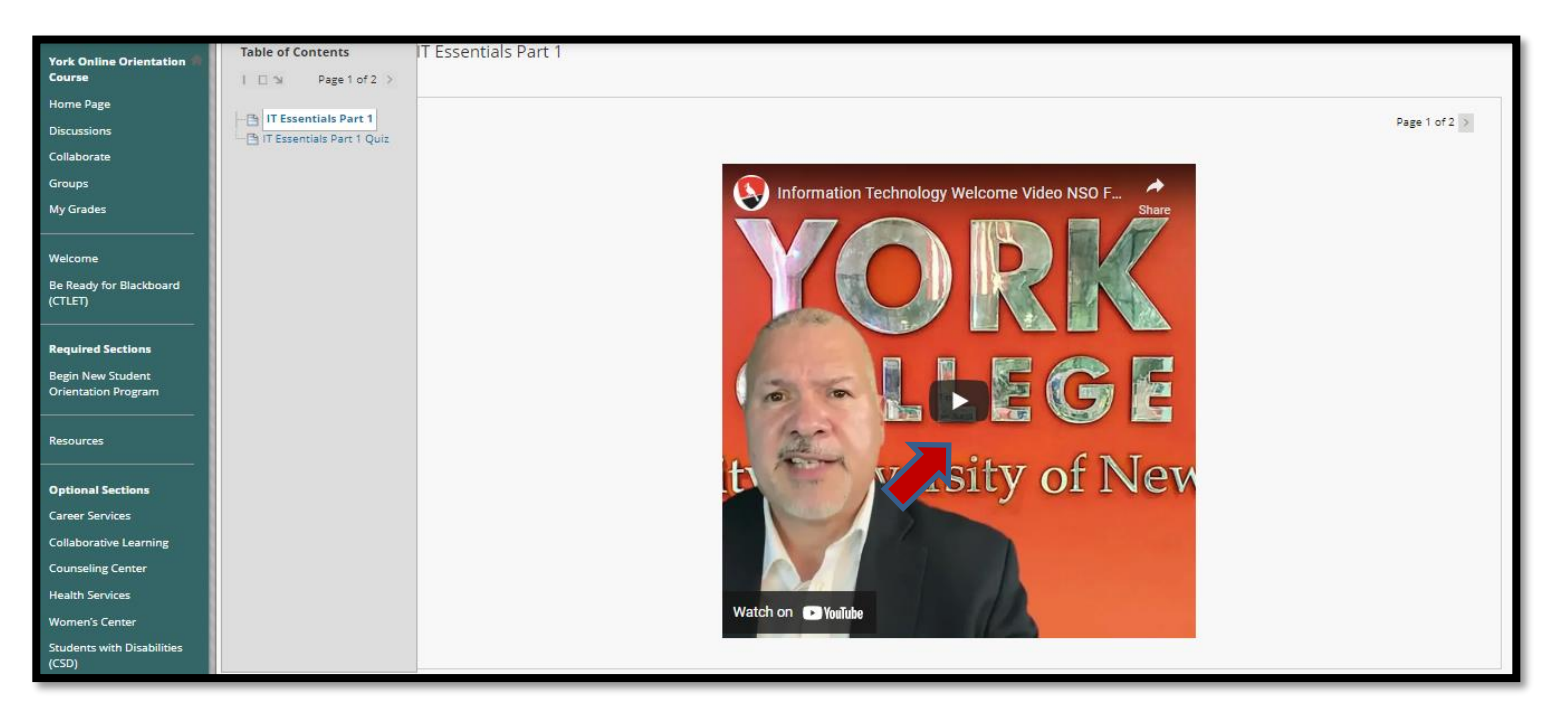

## **Step 6: Complete the quiz question**

- **1. Click on "IT Essentials Quiz 1"**
- **2. Select "Click to Launch" and "Begin" to see the quiz question**
- **3. Select your answer and click "Save and Submit" to record your answer**
- **4. Click "OK" to review results**

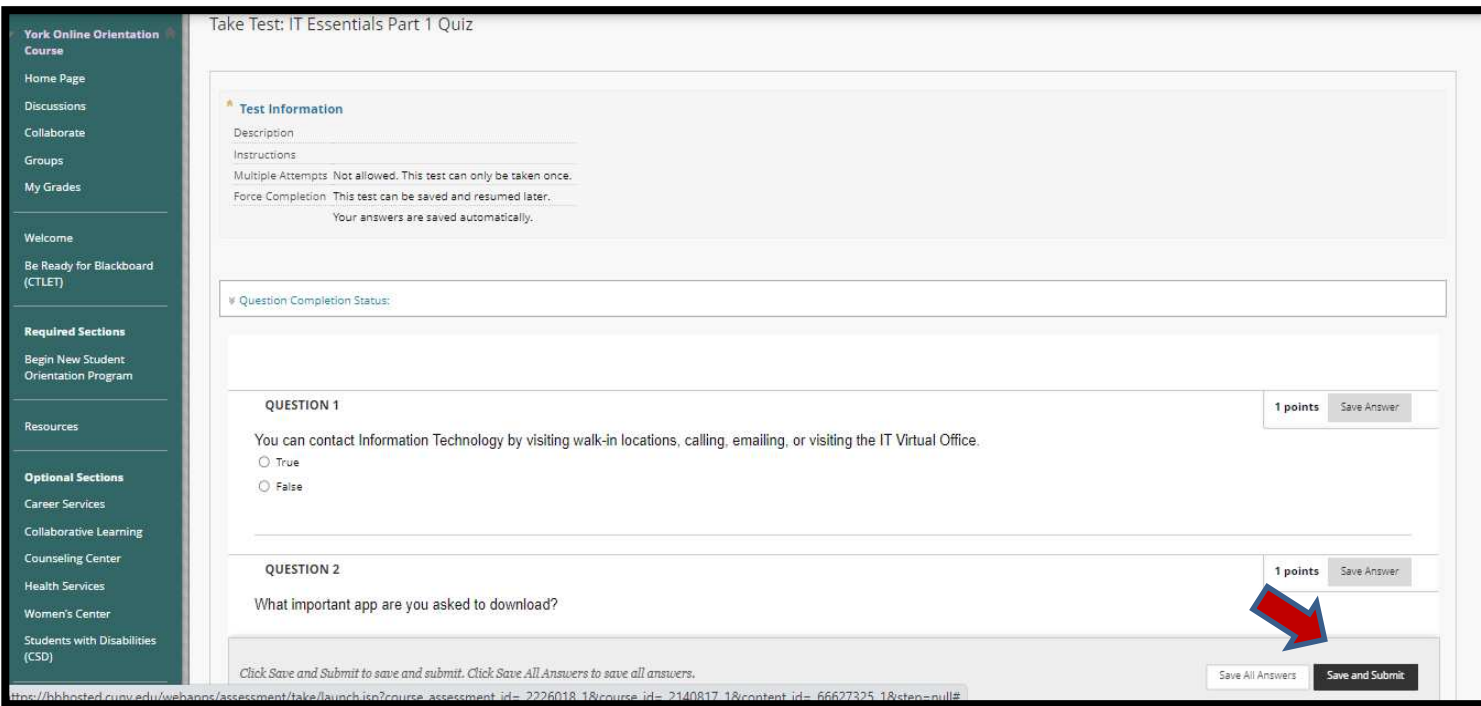

## **Step 7: Move onto "IT Essentials: Part 2" and repeat the above steps for all the remaining sections.**

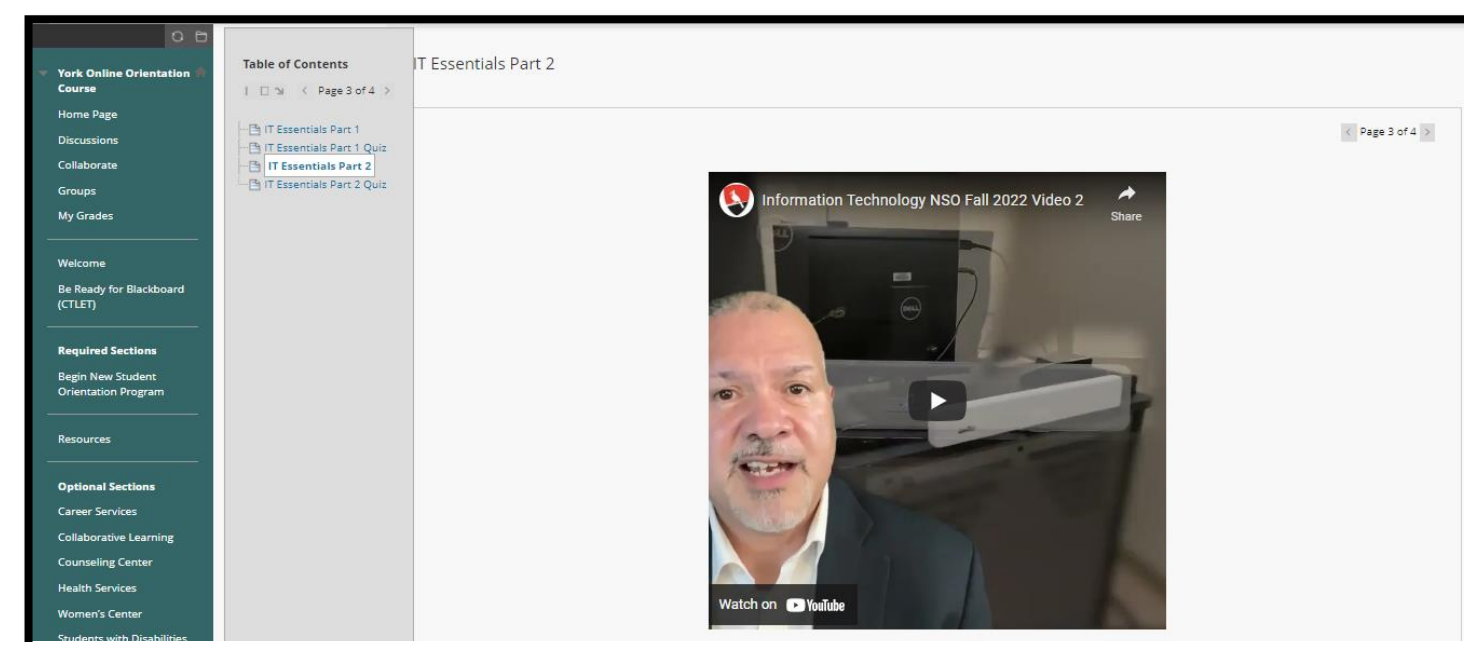

#### Part 3: Orientation Support and Resources

#### **Closed Captions**

To turn on closed captions for any of the videos, click on the **CC** icon at the bottom right of the video screen. To enlarge captions, click **Subtitles/CC** at the bottom right of the video screen. Next, click **options**. Finally, click **font size** and select desired size.

### **Resources Tab**

Remember to click on the **resources** tab (on the left menu bar) for important forms and documents referenced throughout the Orientation program.

### **Review Your Quiz Scores in the Blackboard Grade Center**

A quiz score (of 0 or 1) indicates successful completion of a section. To ensure all sections have been completed, click **My Grades** (on the left side in the NSO Blackboard module) to verify that all quiz scores have been recorded.

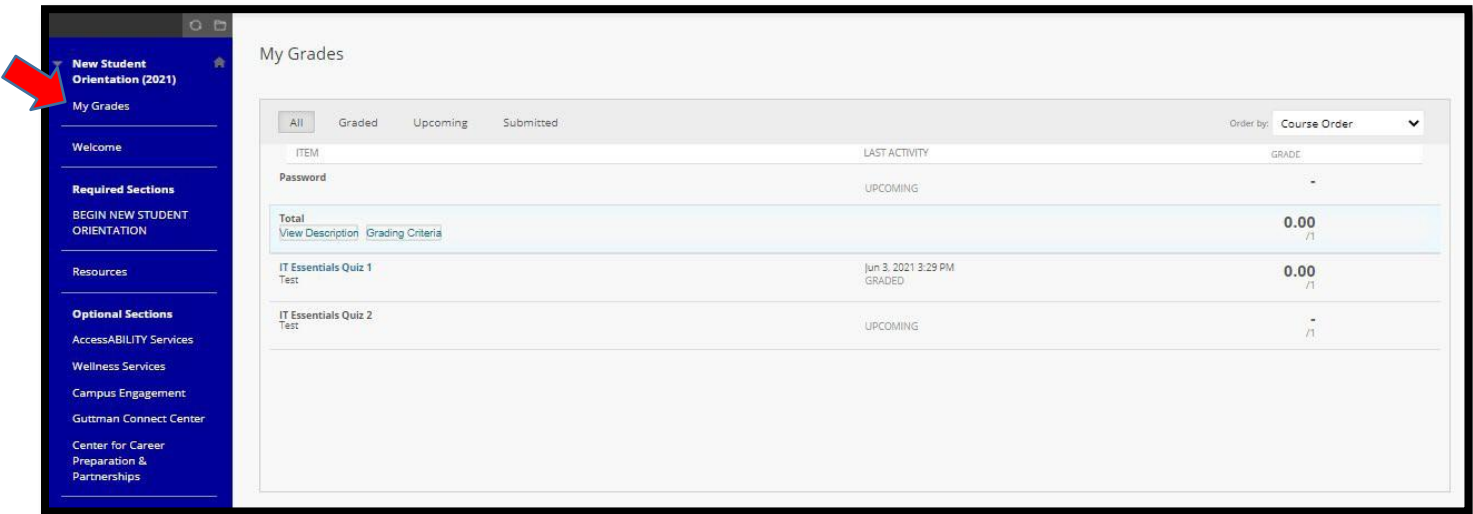

## **Still Have Questions?**

- Review the latest Orientation updates on the New Student Orientation webpage.
- For **Orientation questions**, email [Studentorientation@york.cuny.edu o](mailto:Studentorientation@york.cuny.edu)r call The Welcome Center at (718) 262-2708, Monday through Thursday, between the hours of 9 a.m. and 7 p.m.
- For **Admissions-related questions**, please visit the [Admissions webpage](https://www.york.cuny.edu/admissions) to access the *Ask the Cardinal* chat feature.

# *Thank you!*

# *We wish you continued success on your York College journey.*

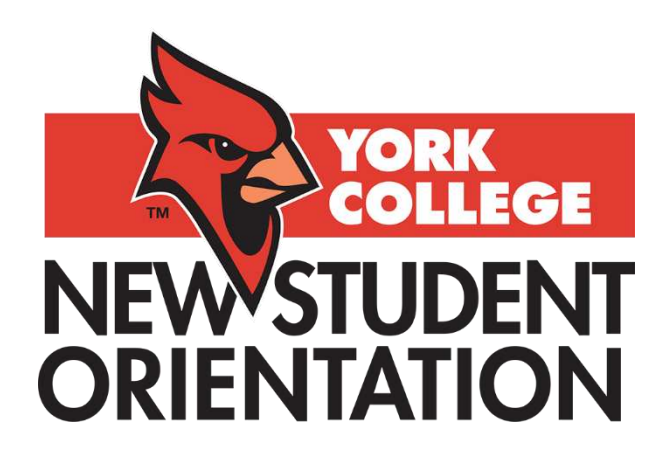